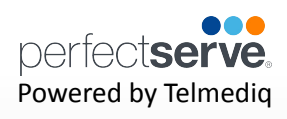

#### **Directory**

The Directory tab is where all contacts and groups can be accessed.

- Select **Directory** to see the full list.
- Along the left side of each contact are icons that designate the type of contact.

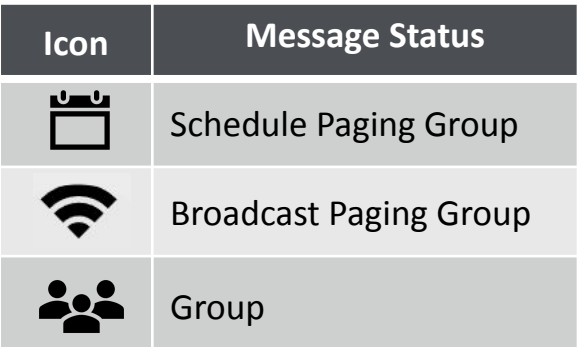

- **• Pinned Contacts** are contact favorites indicated for an individual, a specific department, or assignable role.
- **• My Favorites** are contacts marked as favorites from inside the directory tab by the user.
- **• Local Group** are personal groups created by the user and are only seen in the directory tab of their mobile application.
- **• Recently Contacted** are contact you recently contacted either through message or call.
- **• Notes** are indicated on the far right of each contact with a **i**con, *if there are any*.
- **• Swipe left** on a contact to instantly call or compose a message.
- **• Tap** on a contact to preview the contact's details.

#### **Contact details**

Inside the contact's detail you can review the following:

- Title
- Organization affiliation
- Department(s) the user belongs to, if any
- Contact methods and notes

Select **message** to begin composing a message to the contact.

Select **call** to initiate a call to the contact.

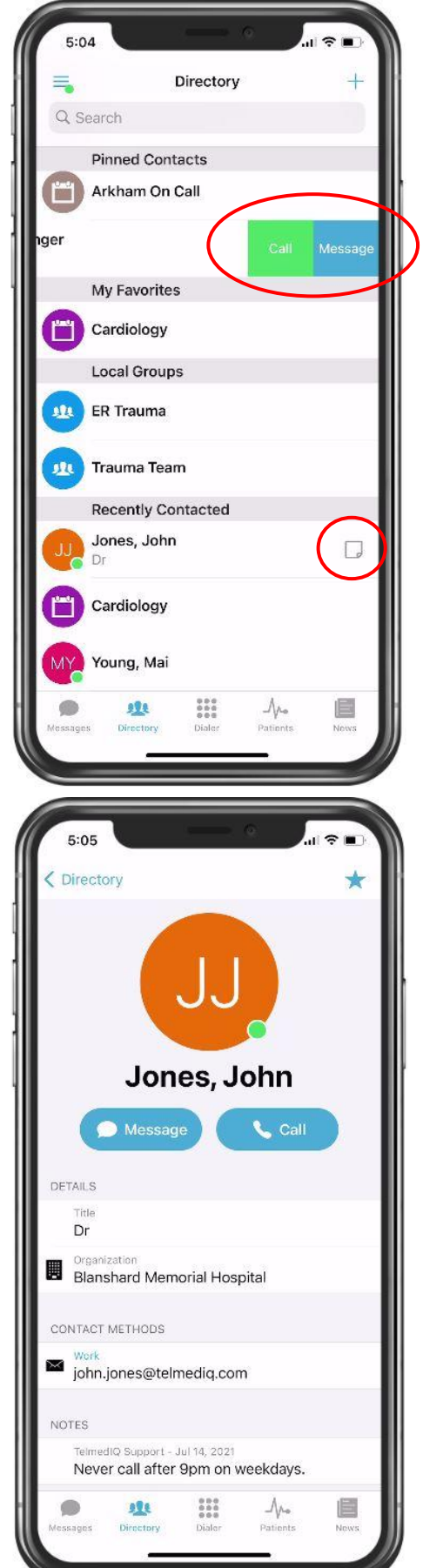

### perfectserve. Powered by Telmediq

### **Searching and Filtering Options**

Find a contact you need quickly and easily with search and filters. You can use any of these features independently, or you can combine them.

- 1. Begin to **search** for a contact so that the **Filter** option will appear; select **Filter.**
- 2. Select **Add Filter** to narrow results by Alias, Credentials, Department, Location, Market, Specialty, Title, or Type.
- 3. Continue to add as many additional filters as needed.
- 4. Click **Save** once all filters have been selected.
- 5. Name the new filter so that it can be used easily in the future.
- 6. When finished, click **Save.**
- 7. The **filter** will appear under the search bar when in use.
- 8. When the filter is not needed, **click** the filter; **toggle** the saved filter off.

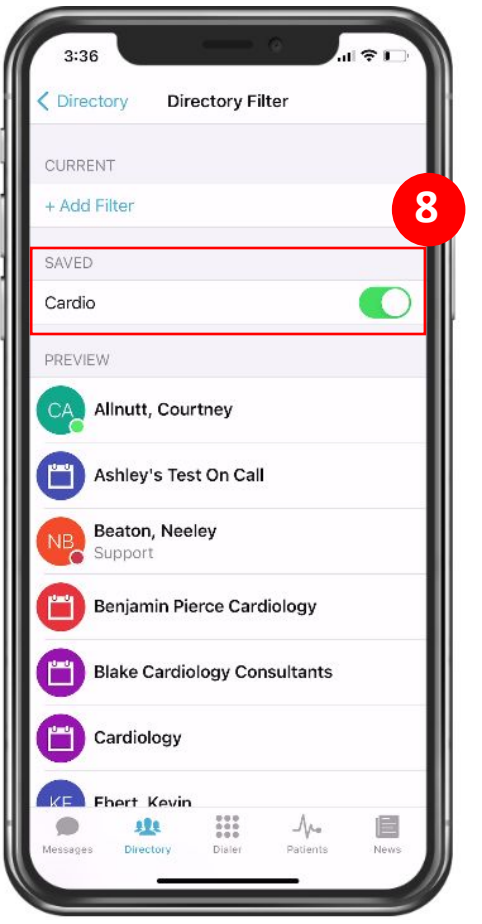

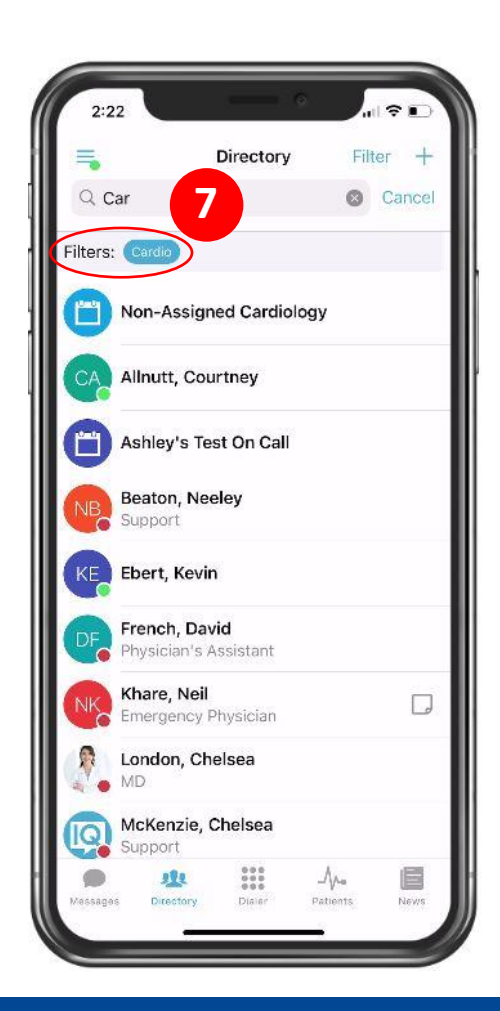

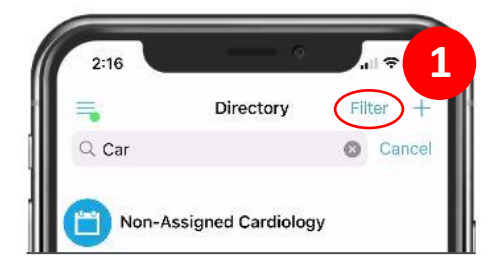

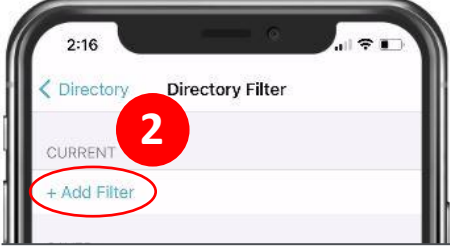

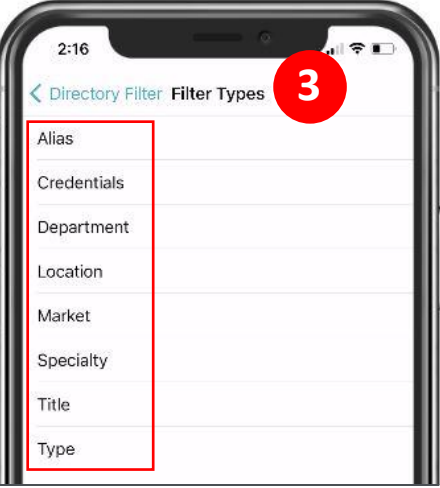

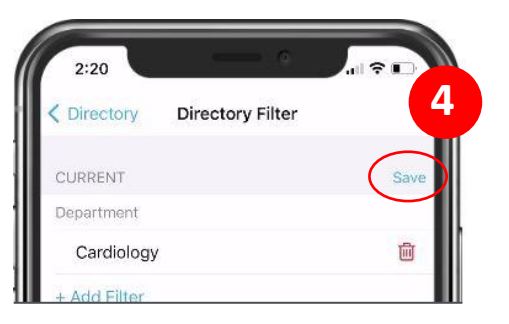

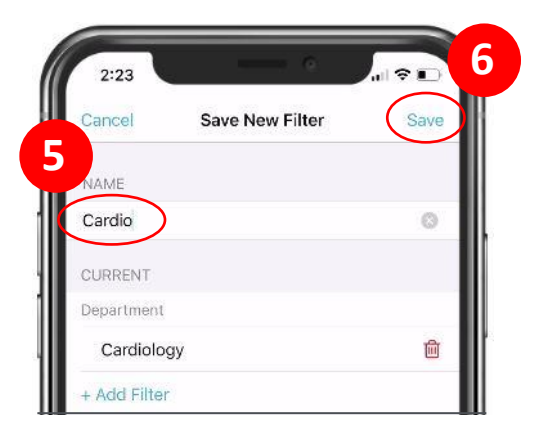

### pertect**ser** Powered by Telmediq

#### **Creating a Group of Contacts**

- 1. To create a Group, click **Directory**; then, select the **Add**  symbol.
- 2. Select **New Group.**
- 3. **Name** you group.
- 4. Select **Add Member** and add recipients by searching for each contact individually; select their name to add them to the group.
- 5. When finished, click **Save.**

*Your new saved group will appear under "Local Groups".*

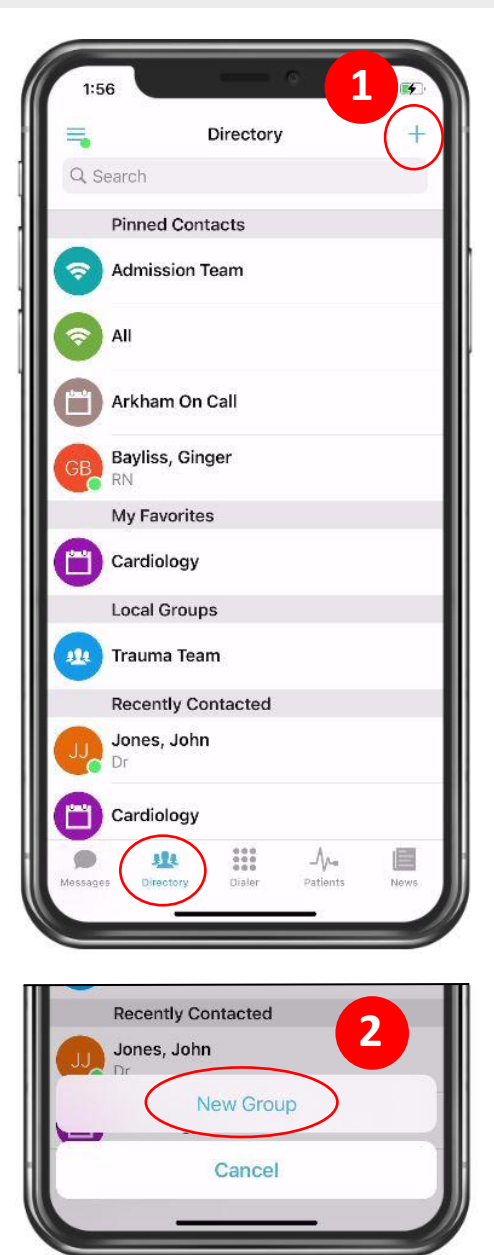

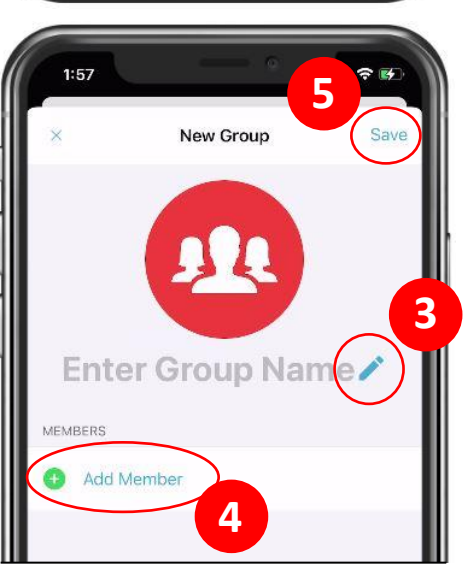

### pertect**se** Powered by Telmediq

### **Editing Saved Groups**

- 1. Select **Directory > Local Groups** and **select** the group you want to edit.
- 2. Select the **three ellipses** in the upper-right corner; click **Edit Group**.
- 3. To change the name of the group, select the pencil next to the current name and use the keyboard to edit.
- 4. To add a new group contact, select the **Add Member.**
- 5. **Search** for and select desired recipients.
- 6. To remove a group member, tap the **c**icon; select **Delete.**
- 7. When finished, press the **Save** button in the upper-right corner.

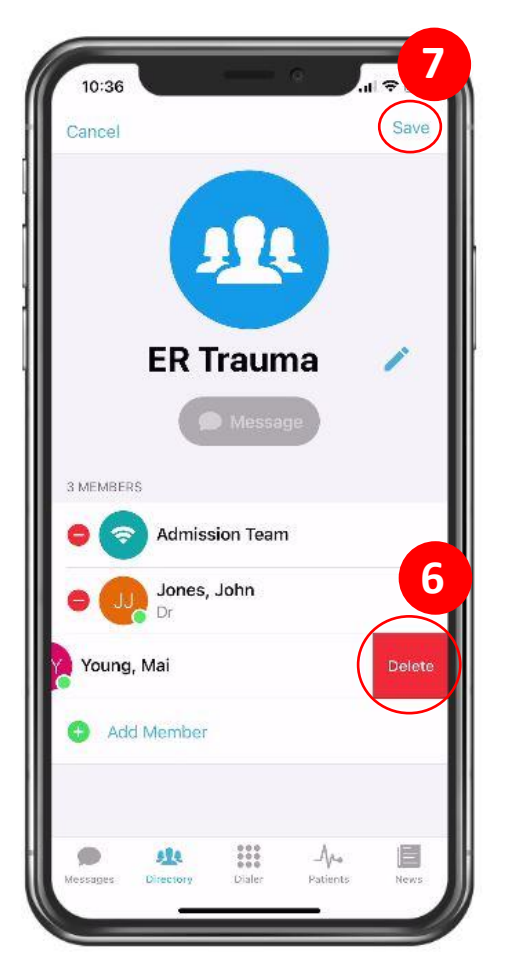

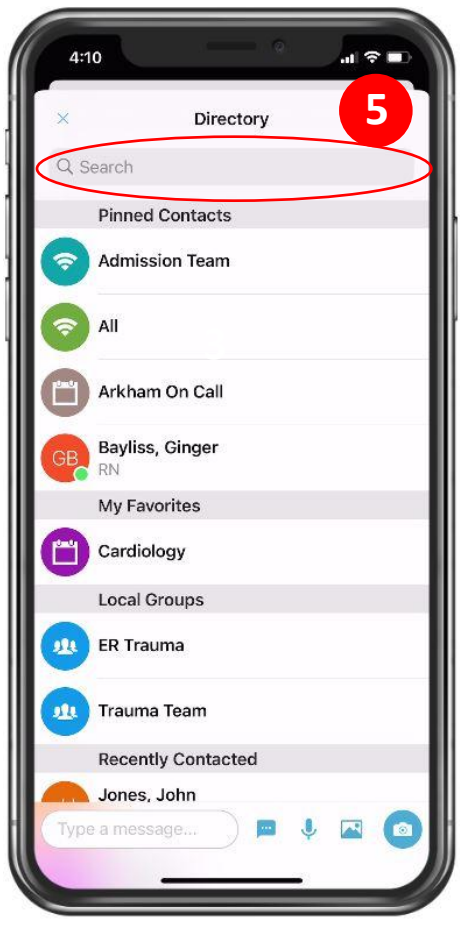

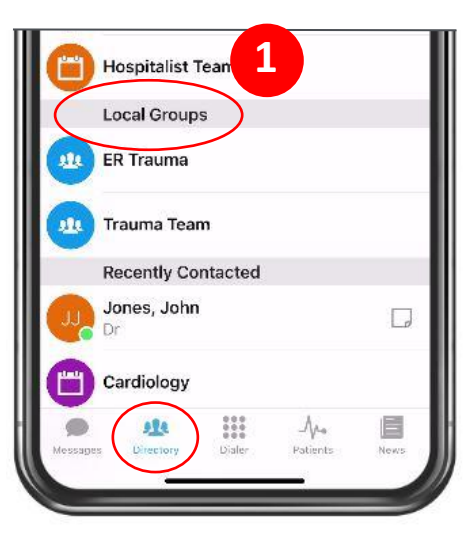

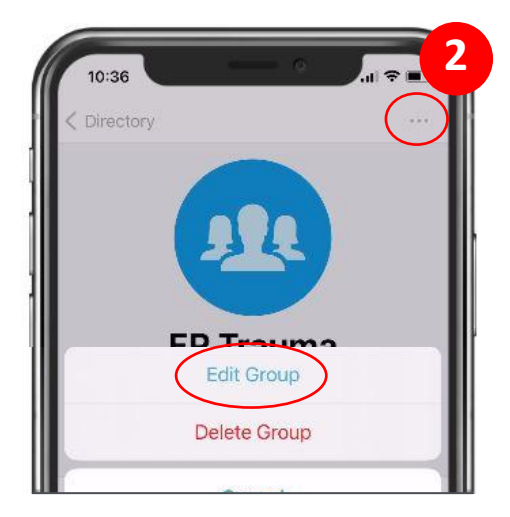

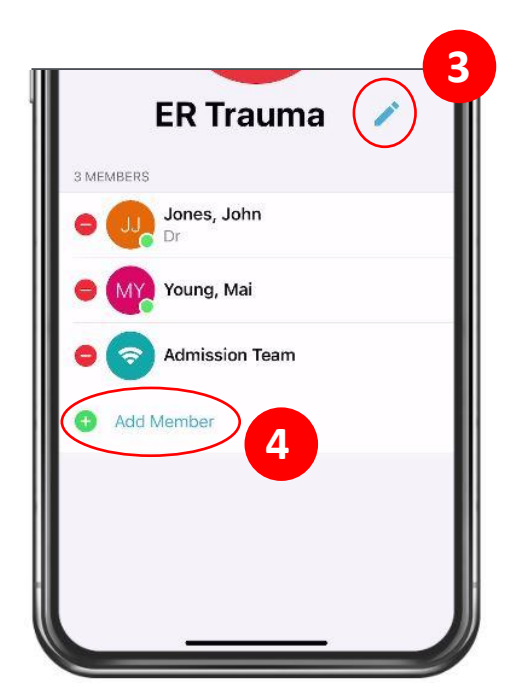

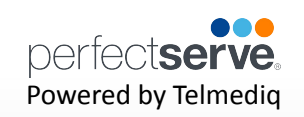

#### **Adding a Favorite**

Favorites allows you to create a shorter list of your most frequently contacted. To add a favorite:

1. Within **Directory**, search for the contact.

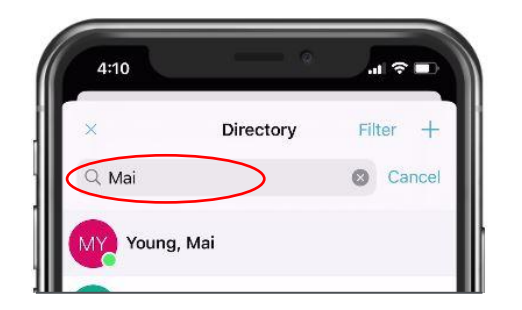

2. Click on the **contact** to open the contact's details.

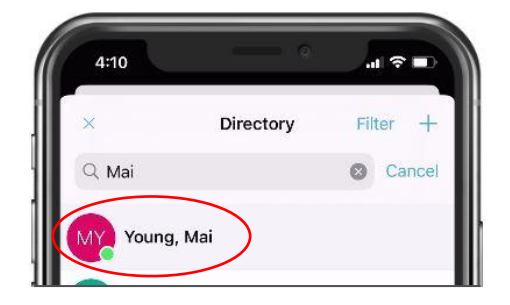

3. Click the **star** icon in the top right corner.

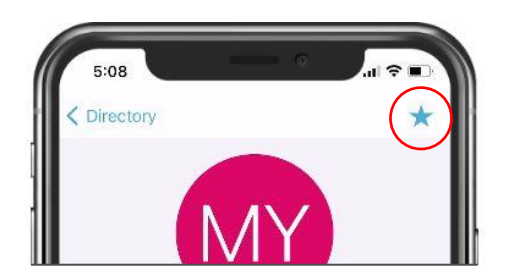

4. To view and contact a Favorite, scroll to the **My Favorites** in the Directory tab.

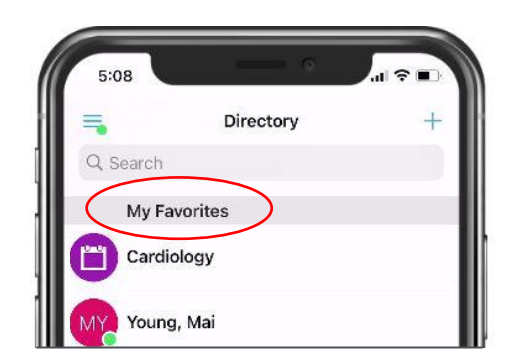

### nertect**se** Powered by Telmediq

### **Schedule Group**

On Call gives you access to view who is covering call. You may have one or many schedules to choose from and all changes are applied immediately

- **• On-Call** Indicates who is covering call
- **• Members** A list of all members that cover call.
- **• View Schedule**  See a view of the current schedule.
- **• Favorite** Mark the schedule group as a favorite so that it appears in your **Favorites** of your Directory tab.

#### **Broadcast Group**

Broadcast Group is a paging group with a list of members to whom the message(s) can be sent at once. It works like a distribution list in any Enterprise email account

- **• Message Message all members in the broadcast group**
- **• Call** Call all members in the broadcast group.
- **• Join**  Allows you to join the broadcast group
- **• Members** A full list of all contacts currently in the broadcast group.
- **• Favorite** Mark the broadcast group as a favorite so that it appears in your **Favorites** of your Directory tab.
- **• Swipe left** on a member's name to call or message that contact only.

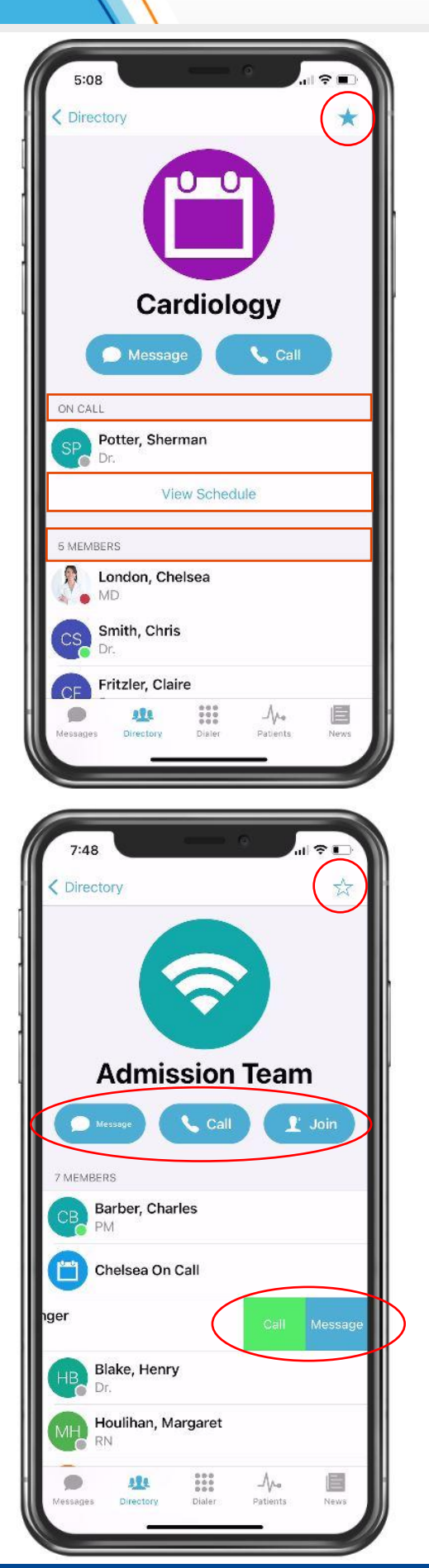